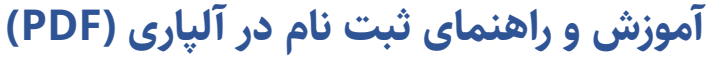

## شرو ع ثبت نام آ لپاری

**مرحله اول:** پس از کلیک بر روی دکمه ثبت نام باال ، یک فرم باز میشود که نیاز است 6 فیلد شامل : نام و نام خانوادگی (به فارسی و انگلیسی) ، موبایل ، ایمیل ، را وارد نمایید و در آخر بر روی دکمه ادامه کلیک کنید. مطابق عکس زیر:

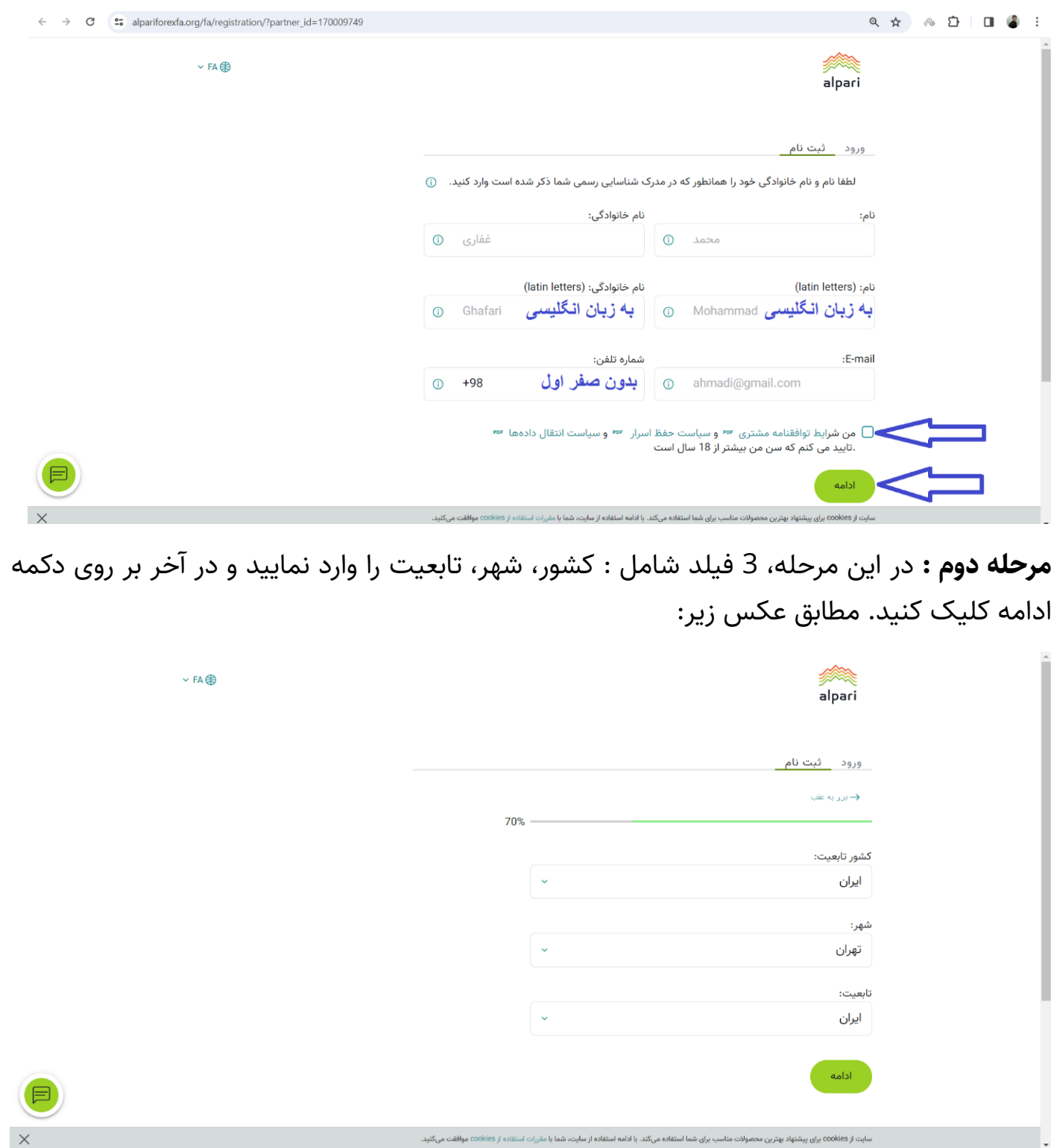

**مرحله سوم:** در این مرحله، نیاز است انتخاب کنید کد تایید بر روی موبایل یا ایمیل شما ارسال شود. کد دریافت شده را وارد نمایید و در آخر بر روی دکمه اتمام ثبت نام کلیک کنید. مطابق عکس زیر:  $\begin{array}{ccccccccccccccccc} \mathbb{Q} & \mathbb{Q} & \mathbb{Q}$ C <sup>2</sup> alpariforexfa.org/fa/registration/?partner\_id=170009749 ورود ثبت نام  $\leftrightarrow$  برر به علب برای اتمام ثبت نام کد تابیدی را وارد کنید. بری معلم عبد عام سد عیبدی ر<br>روش دریافت کد را انتخاب کنیا  $E-mail$   $\odot$ 

کد را وارد کنید

.<br>شماره بروکر معرف دارید؟ آن را وارد کنید. وارد کردن این شماره الزامی نیست. وارد گردن ∨ با دریافت تبلیغات از طرف شرکت در ایمیل آدرس خود موافقم.  $\Box$ 

با اتمام ثبت نام صحت اطلاعات وارد شده را تایید میکنم و در صورت لزوم حاضرم<br>مدارک لازم را برای تایید آنها ارسال کنم.

 $SMS$ .<br>(@) برای دلیپ. کلیک کنیا

دريافت کد

اتمام ثبت نام

**مرحله چهارم:** ثبت نام شما انجام شد. وارد ایمیل خود شوید و ایمیل » ثبت نام کابین شخص ی« که از آلپاری فرستاده شده است را باز کنید و بر روی لینک تایید ایمیل کلیک کنید. مطابق عکس زیر:

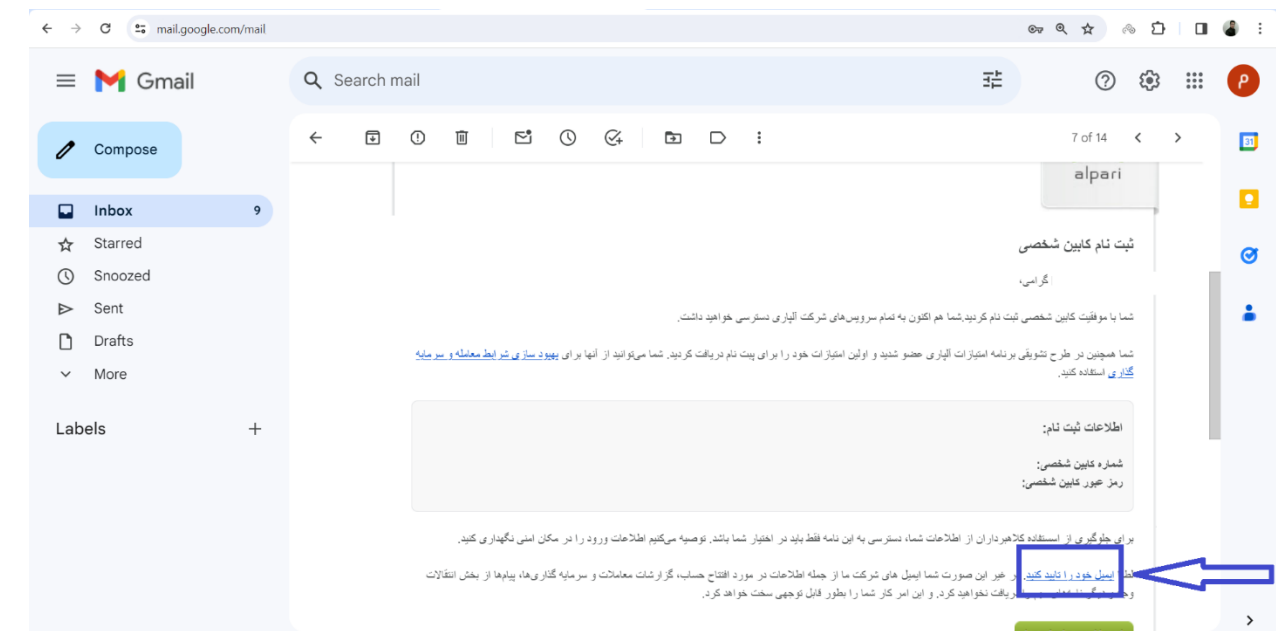

**مرحله پنجم:** ایمیل شما تایید شد. حاال در صفحه ی باز شده برای دسترسی کامل به خدمات Alpari ، لازم است پروفایل خودتان را تکمیل کنید. پس بر روی لینک تکمیل پروفایل کلیک کنید. مطابق عکس زیر:

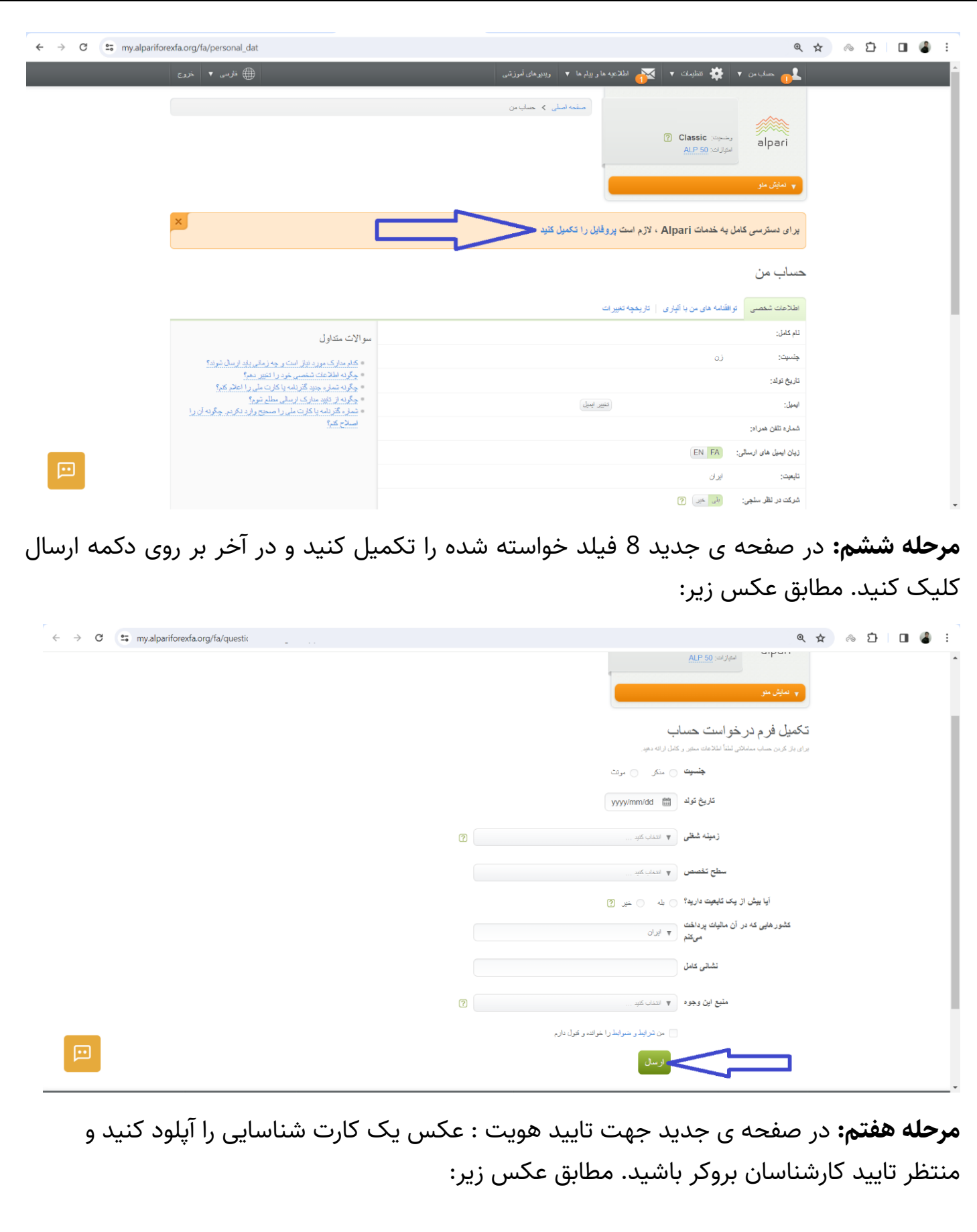

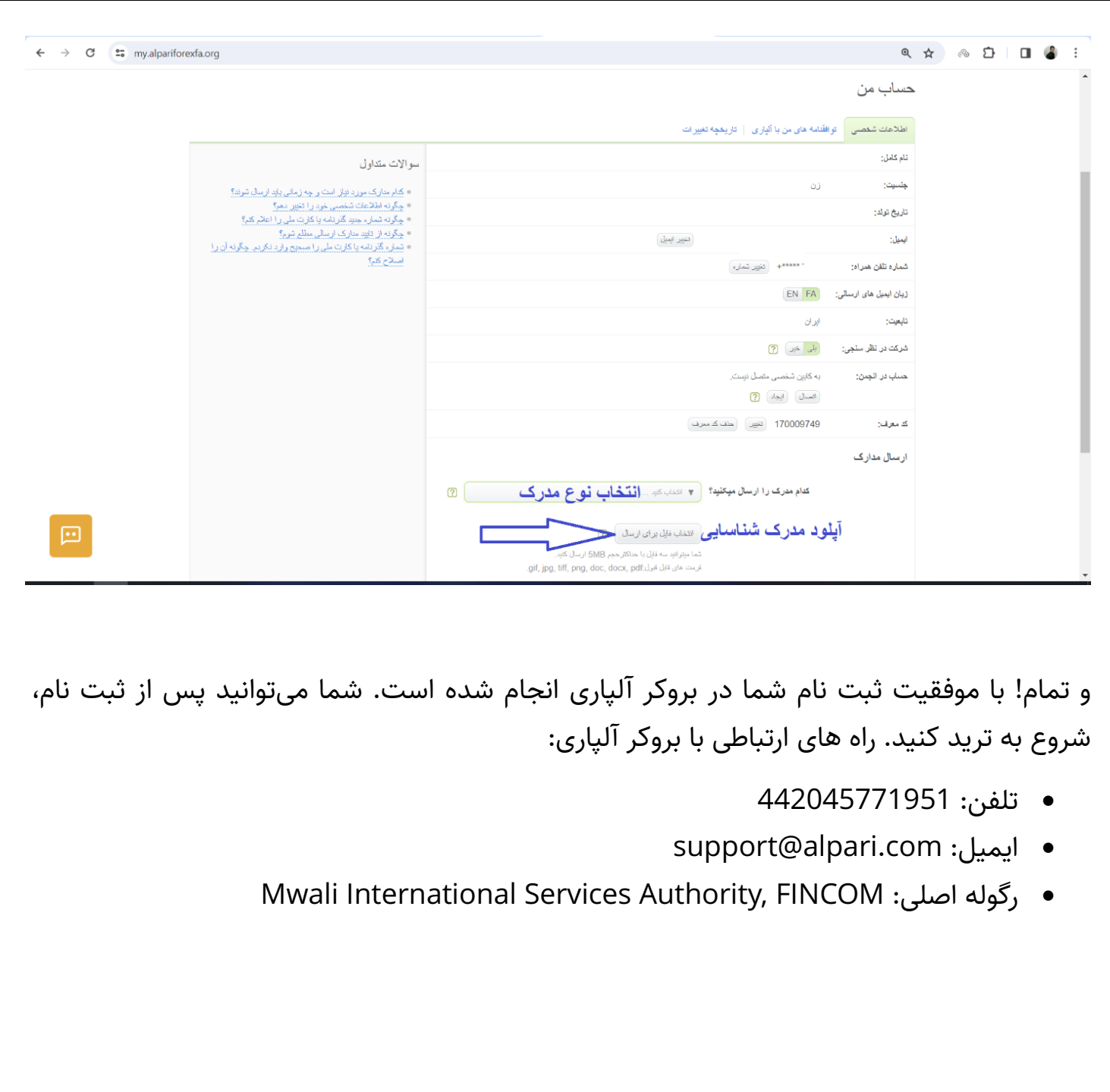